# Loading OSHC Booking Portal onto a Samsung

1. Type in the website address

<https://redwoodparkoshc.fullybookedccms.com.au/family/login>

## 2. Click on the 3 lines at the bottom 3. Select "+ Add page to "

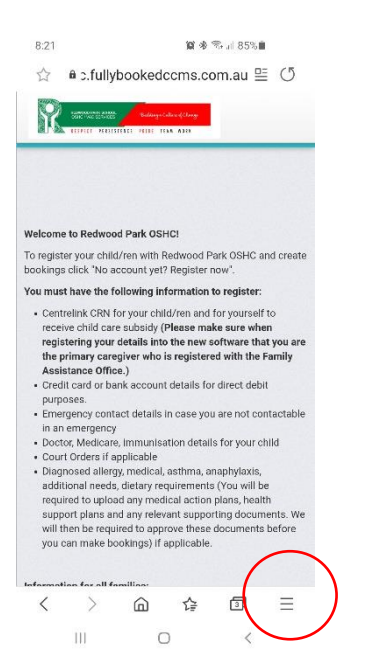

### 4. Choose "Home screen" example and the state of the S. Select "Add"

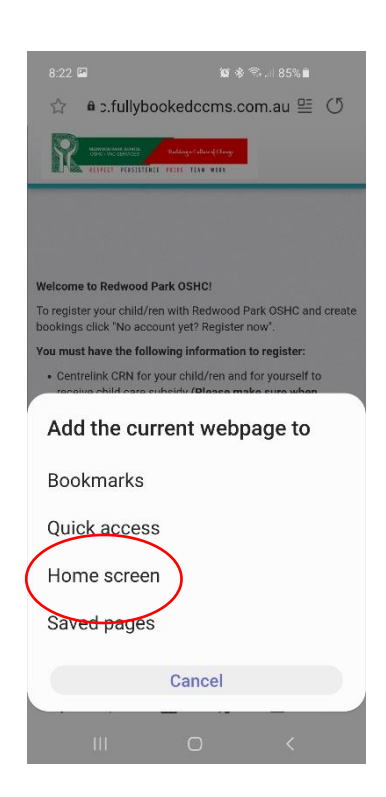

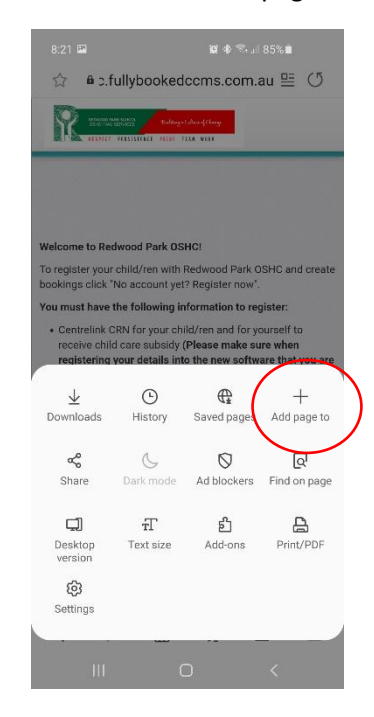

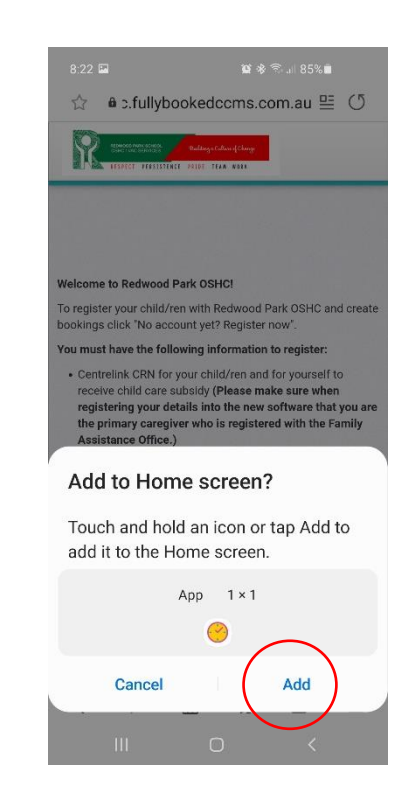